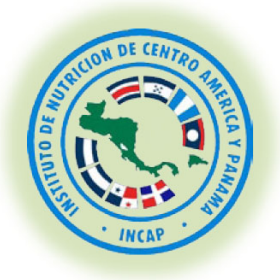

**INSTITUTO DE NUTRICIÓN DE CENTRO AMERICA Y PANAMA INCAP**

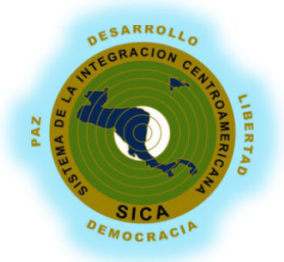

# **MANUAL OPERATIVO DEL SISTEMA DE INFORMACIÓN GEOGRÁFICA DEL INCAP**

*0*

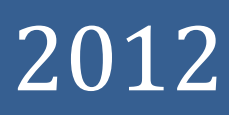

# **Manual Operativo del Sistema de Información Geográfica (SIG) del INCAP**

El objetivo de este manual operativo es describir la forma de utilizar utilización de la herramienta Instant Atlas en el uso de las variables disponibles para cada país y con ello pueda tener una idea clara y rápida de la situación de cada uno de los países miembros del INCAP.

Para acceder al SIG del INCAP, primero debe escribir la dirección [www.incap.int](http://www.incap.int/) y dentro de la página principal encontrará cuatro botones, de los cuales deberá seleccionar el botón "*Vigilancia en SAN*".

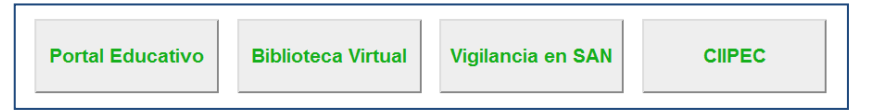

El sistema ofrece la posibilidad de analizar datos sobre distintos indicadores de los determinantes de la Seguridad Alimentaria y Nutricional, la cual permite identificar y focalizar áreas prioritarias de intervenciones en salud y nutrición. A la fecha se cuenta con mapas desagregados por región y a nivel de municipio.

Para Centroamérica y República Dominicana se cuenta con el mapa regional, el cual presenta datos sobre el estado nutricional según las últimas encuestas de Salud y Nutrición disponibles en los países.

Si desea consultar algún país en particular es necesario dar un click sobre el país de interés. Si por el contrario usted desea consultar información a nivel de región puede dar click donde se indica.

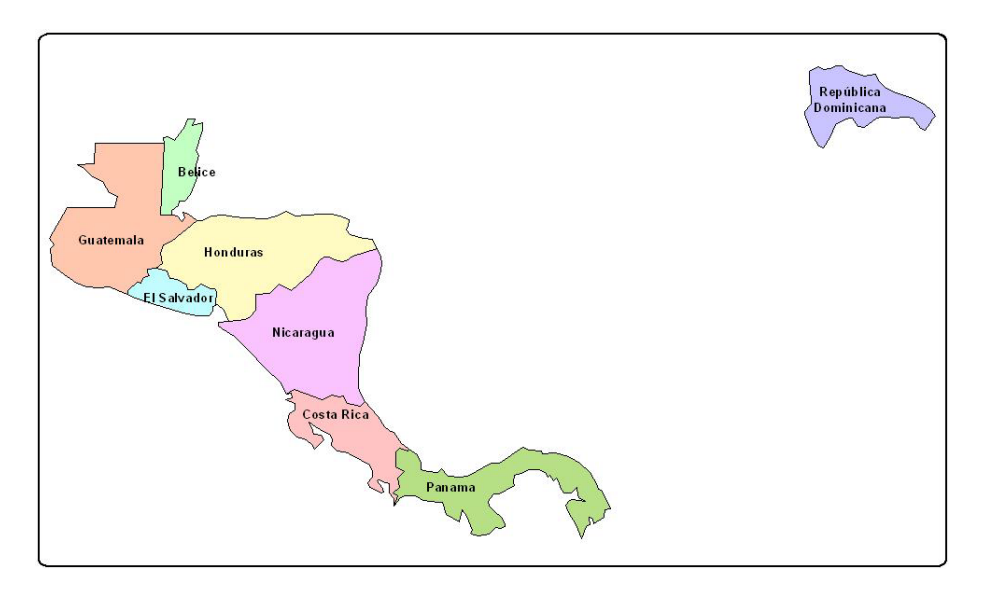

En el presente manual se hará la explicación tomando como ejemplo el país de Guatemala, pero la consulta de la información, es exactamente igual para cualquier otro país de la región.

Cuando se selecciona el país, el sistema muestra la siguiente pantalla:

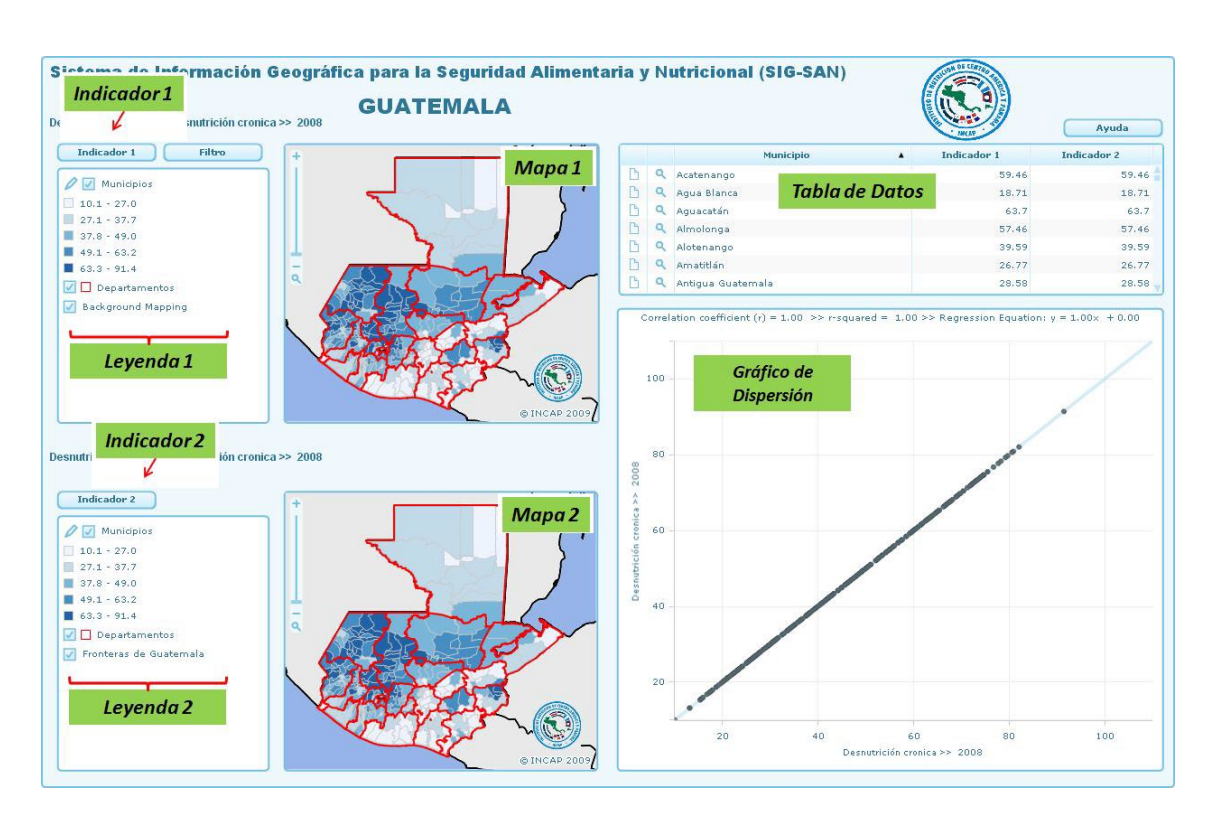

Para poder explicar cada una de las partes, se colocó una etiqueta a cada una de ellas para poderles dar una descripción y el funcionamiento dentro de la consulta que se realice:

#### **Indicador 1, Indicador 2:**

Al presionar estos botones, el sistema permite hacer una selección de dos indicadores de la lista que se encuentra disponible para cada país, tanto para el mapa 1 como para el mapa 2. Para nuestro ejemplo, el sistema muestra un recuadro como el siguiente:

A la par de cada variable existe un pequeño triángulo como este: , lo cual indica que cuando se da un click sobre la variable hay más opciones. Cuando el usuario quiere ver las opciones, el pequeño triángulo cambia de dirección y se convierte en este:  $\sqrt{y}$ seguidamente cada una de las opciones disponibles.

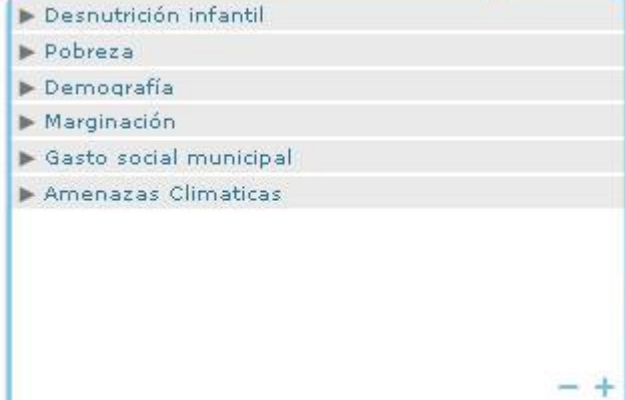

#### **Mapa 1, Mapa 2:**

El SIG del INCAP se construye por medio de reportes dinámicos a través de la comparación de dos mapas (dos variables o indicadores). El Mapa 1 contendrá el Indicador 1 y así mismo, el Mapa 2 corresponde al Indicador 2, ambos seleccionados desde la lista de opciones disponibles. Con el simple hecho de colocar el ratón en cualquier región del mapa (mapa 1 o mapa 2), el sistema es capaz de brindarle el nombre del lugar y el porcentaje del mismo sin consultar la tabla de datos.

### **Leyenda 1, Leyenda 2:**

Las leyendas corresponden a las capas de información con la cual se realizan los mapas temáticos, regularmente las leyendas incluyen:

- Capa de municipios
- Los rangos o intervalos del indicador
- Límites departamentales
- Límites internacionales

# **Filtro:**

El botón "*filtro*", localizado a la par del botón "*indicador 1*" se utiliza para poder hacer la selección o filtrar información, en nuestro ejemplo, es posible filtrar la información a nivel de Departamento por municipio. Cuando se genera la información se le brindan los atributos al sistema para que pueda tener esta opción disponible. Si se desea hacer un filtro para un departamento en específico, simplemente tiene que hacer click en este botón y tendrá que seleccionar el departamento que desea filtrar. Como ejemplo se hará un filtro para el Departamento de Chiquimula. El mapa resultante es:

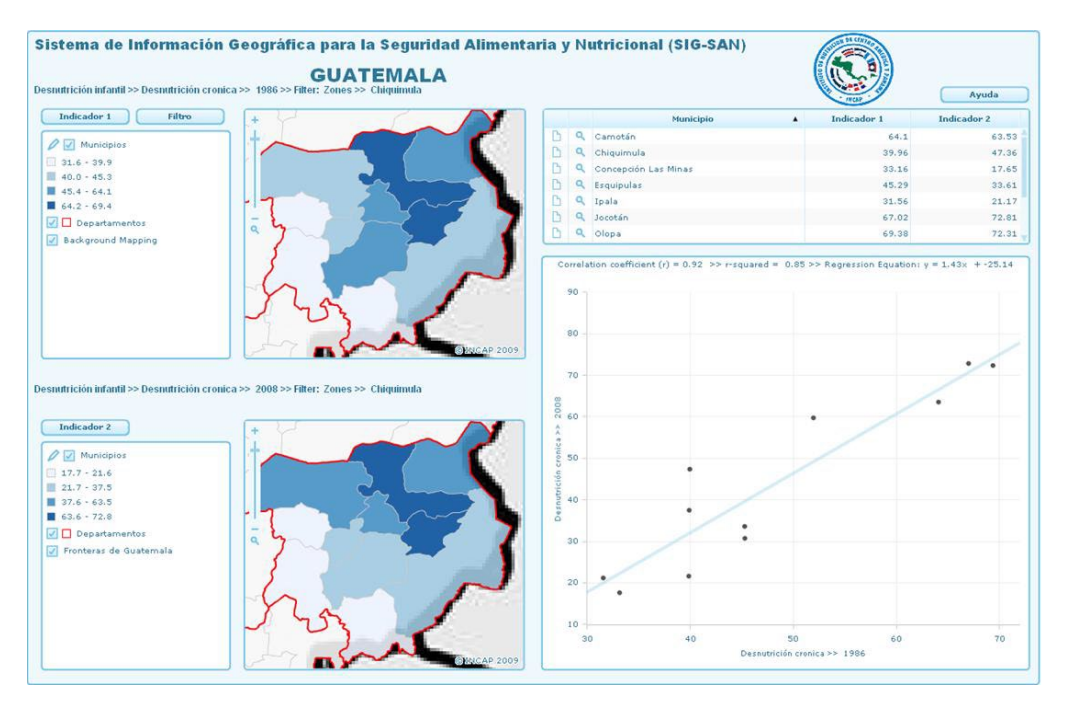

# **Tabla de Datos:**

La tabla de datos consiste en la información tabular proveniente de los indicadores seleccionados para la realización de cada uno de los mapas. La tabla de datos está compuesta por cinco columnas. La primera columna, representada como una hoja de un libro corresponde a cualquier información adicional que se puede agregar al municipio que se desee. La segunda columna, representada por una lupa, quiere decir que al presionar esa lupa en el mapa se hará un acercamiento (zoom) al municipio que corresponde y para volver a tener la vista previa, se debe ir al mapa y en la barra vertical, se debe dar un click encima de la lupa.

La tercera columna corresponde al nombre del municipio. Las últimas dos columnas (Indicador 1 e Indicador 2) corresponden al porcentaje contenido en las bases de datos de acuerdo a la variable seleccionada.

El recuadro que muestra el sistema es el siguiente:

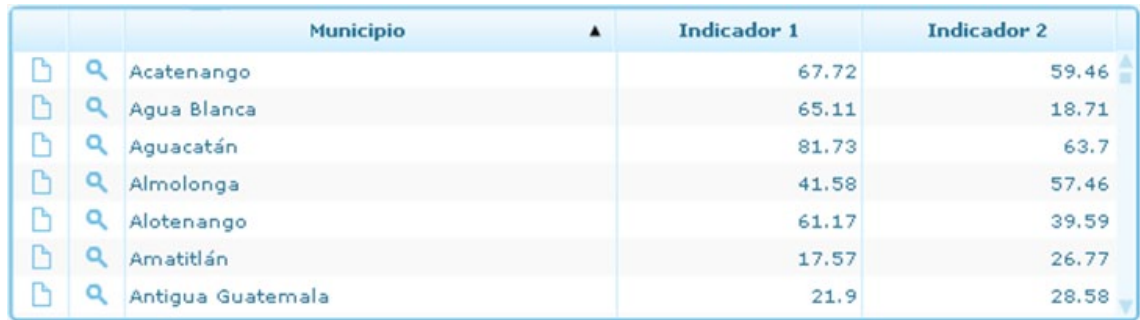

#### **Atributos Adicionales:**

Algunos atributos es posible cambiarlos a gusto del usuario para una mejor apreciación de la información, tal es el caso del número de clases o intervalos que por defecto para un indicador es de cinco quintiles. También le permite cambiar el color de las clases según sea el gusto.

Para hacer estos cambios se debe hacer click en el ícono que es la punta de un lápiz  $\mathcal O$ , lo cual muestra el recuadro siguiente:

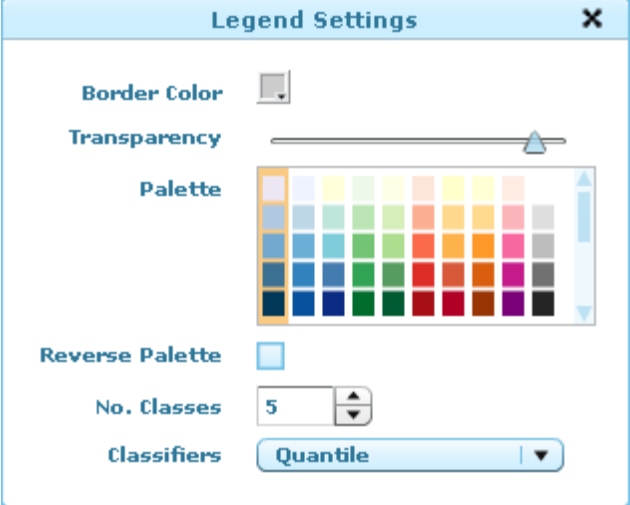

#### **Border Color:**

Corresponde al color del contorno para cada uno de los municipios (para este ejemplo), pero puede ser cualquier otra capa que se relacione con los datos. En este caso es municipios porque la información está disponible a ese nivel.

#### **Transparency:**

La transparencia corresponde al color del relleno para cada municipio, es decir, el grado de intensidad del color.

## **Palette:**

Permite seleccionar la paleta de colores que se desea utilizar. Es importante mencionar que como los datos se visualizan en forma gradual (de menos a más), es por eso que se selecciona una columna a la vez.

#### **Reverse Palette:**

Para nuestro ejemplo, la información si visualiza de menor a mayor, lo mismo sucede para la paleta de color que se utilice. Si por el contrario se necesita visualizar la información de mayor a menor, entonces se tiene que seleccionar por medio de un check esta opción.

# **No. Classes:**

En este espacio se selecciona el número de clases que se desea o prefiere utilizar en los datos y la opción va desde 2 hasta 10 clases.

## **Classifiers:**

Esta opción se utiliza para indicar la forma en la cual se visualizarán los datos. Las opciones disponibles son: Intervalos iguales, Quintiles, Cortes Naturales, Continuo y Desviación Estándar.

## **Prevalencia de Pobreza y Desnutrición Crónica**

En la práctica y como un medio de consulta de los indicadores o variables que ofrece el SIG del INCAP, es posible la elaboración de un mapa como el que se muestra a continuación, en donde al cambiar ciertos atributos, como por ejemplo: el número de clases a 4 clases y usando las variables de Pobreza General 2002 y Desnutrición Crónica para el año2008, queda de la siguiente manera:

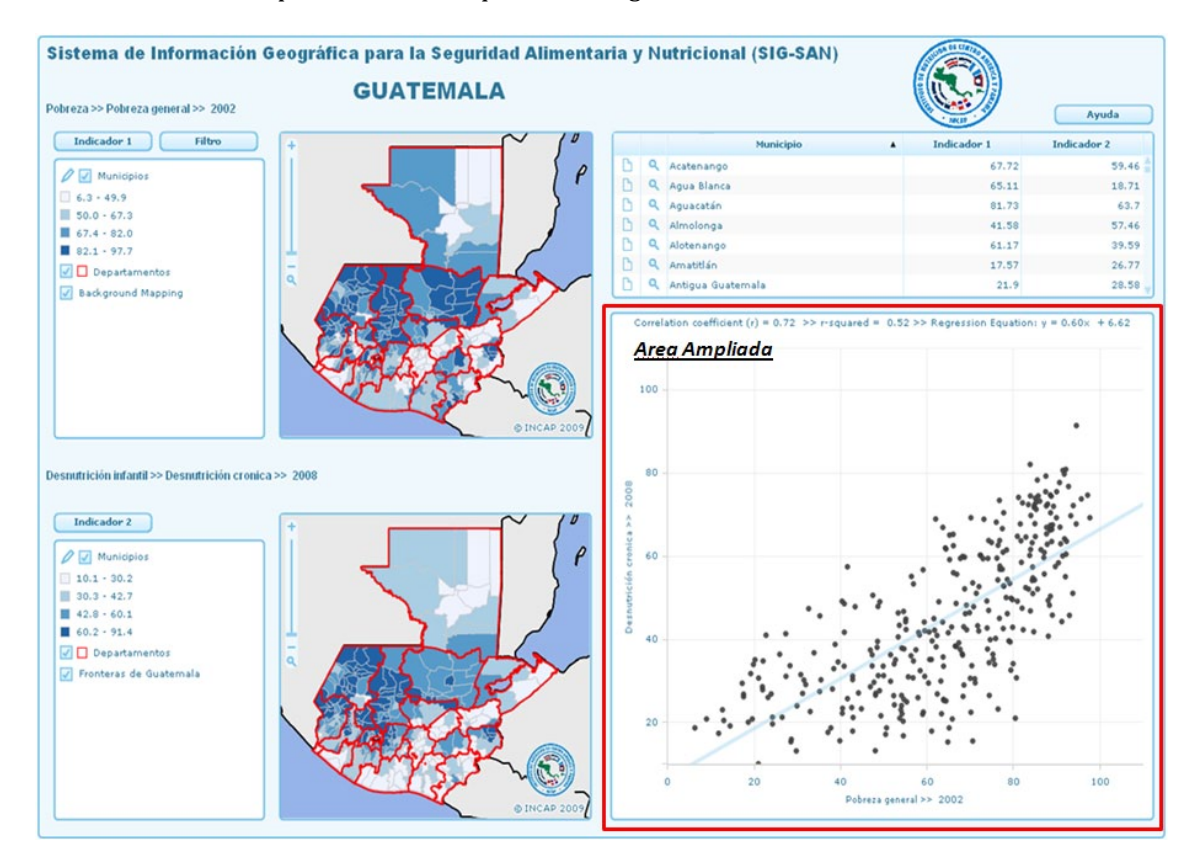

### **Gráfico de Dispersión (Area Ampliada):**

Permite visualizar los valores de dos Indicadores (variables) para un conjunto de datos utilizando coordenadas cartesianas. Los datos son mostrados como un conjunto de puntos. Cada punto con el valor de una variable que determina la posición en el eje horizontal (x) y el valor de la otra variable determinado por la posición en el eje vertical (y). El gráfico resultante estará localizado en la parte inferior izquierda de la pantalla, en nuestro ejemplo las variables o indicadores son: Pobreza General para el año 2002 y Desnutrición Crónica para el año 2008, eje X y eje Y respectivamente.

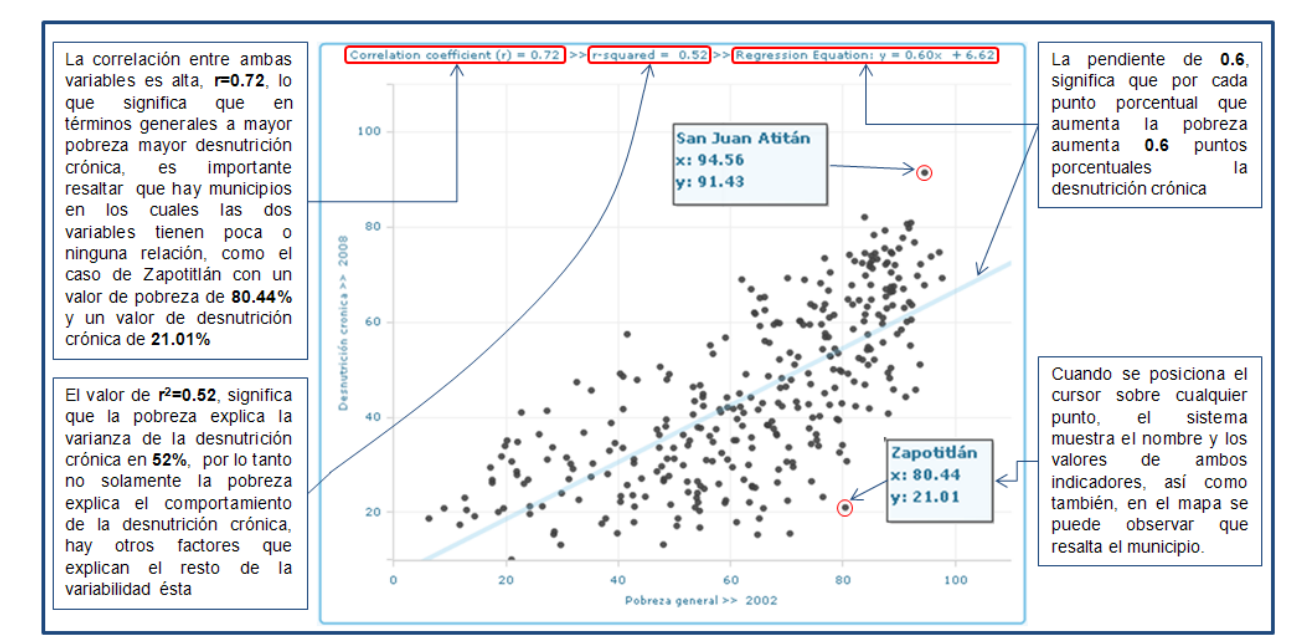